### Referrals and E-Referrals

May 2021

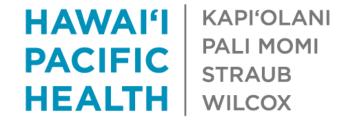

### **Process Overview**

- 1. Referring provider places referral order in Epic
  - Specifies if they are requesting a consult v. advice
- 2. Referral appears in Referral / Auth workqueue
  - Managed by consulting department staff
- 3. Consulting department staff review referrals:
  - As needed, assign to consulting provider for review
  - Otherwise verify prior auth info and outreach to patient to schedule
- 4. Consulting provider receives assigned referrals in In-Basket
- Consulting provider reviews referral and documents recommendation in E-Referral Response Encounter
- 6. Response appears in / updates Referral / Auth workqueue
  - Consulting department staff verify prior authorization info and schedule patient as needed

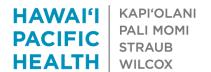

# Referring Departments

Each slide is color coded to identify intended audience:

Referring Providers and Staff

Referring Providers

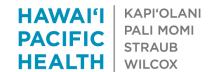

# Placing a Referral Order

Intended Audience: Referring Providers and Clinical Staff

- Within an encounter, click the +Add
   Order icon at the bottom of the screen
- Click in the Search for new orders box, type HPHMG and click Enter
- Double-click on the referral you'd like to select
- Enter all pertinent information in the order
  - To dept and Diagnosis are required
  - See next slide for more information
- Click Accept
- 6. Click **Sign Orders** then **Sign Encounter**

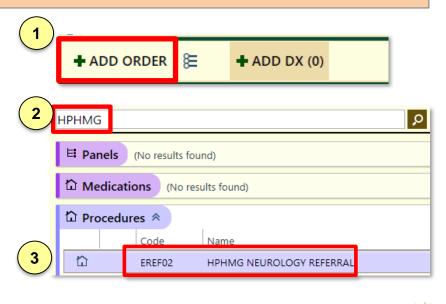

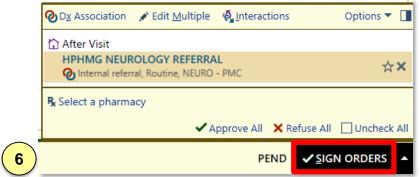

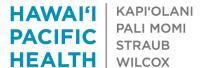

## Placing a Referral Order

Intended Audience: Referring Providers and Clinical Staff

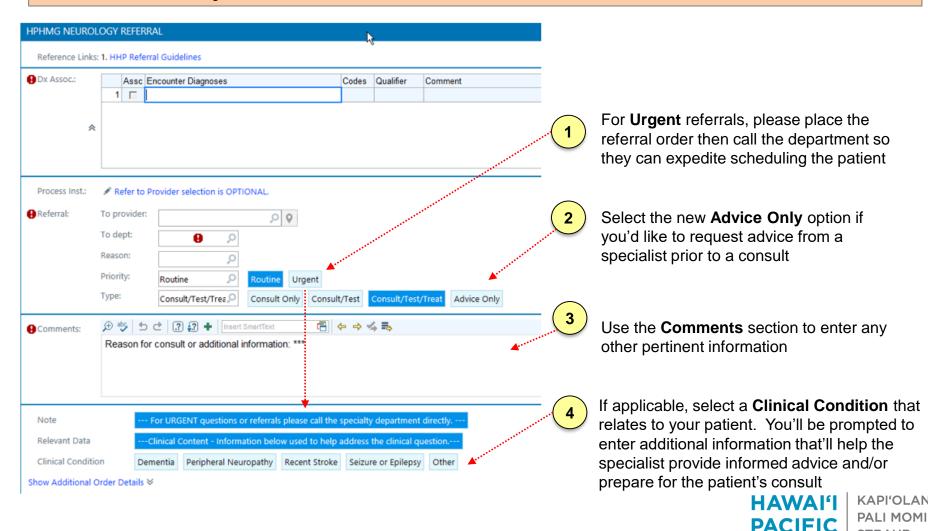

**KAPI'OLANI** 

**STRAUB** 

WILCOX

HEALTH

## Viewing Messages from the Consulting Provider

**Intended Audience**: Referring Providers

- Consulting providers may send messages to referring providers with inquiries about the patient and/or to communicate their recommendations
- These messages will appear in your In Basket in the Patient Calls folder
- To view these messages:
  - Log into Epic and click the In Basket icon
  - Click the Patient Calls folder
  - Click the Sort & Filter icon
  - Select E-Referral Response. This will filter your messages so you only see messages related to referrals you've placed
  - Click the messages appearing in your in basket to view them

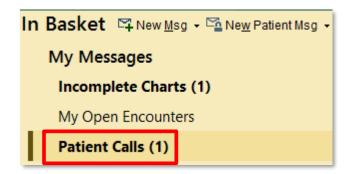

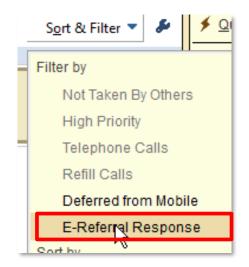

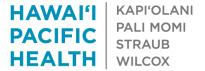

# Responding to Messages from Consulting Providers (Responses Not Part of Medical Record)

**Intended Audience**: Referring Providers

- Within the in basket message, click the **Reply** button on the top right corner of the screen
- Type your message and click the Send button at the bottom of the screen
- The message will appear in the consulting provider's In Basket in the Patient Calls folder
- 4. These in basket responses will not be permanently saved in the patient's chart but will be viewable up to 365 days after being sent (timeframe subject to change in the future)

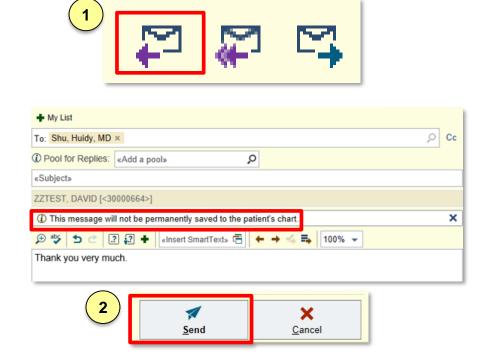

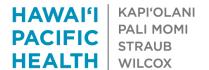

# Responding to Messages from Consulting Providers (Responses Part of Medical Record)

#### **Intended Audience**: Referring Providers

- In the in basket message, click the Encounter button on the top of the screen. This will open the E-Referral Response Encounter created by the consulting provider and you'll be able to add a response directly into the encounter
- Click the E-Referral Conversation button at the top of the screen
- Under the E-Referral Conversation section, click +Create Note, type a message and click Accept at the bottom
- 4. Scroll down to the **Routing** section.
  - Click the Add Sender button then click Send and Close Workspace.
  - Add Sender adds the name of the consulting provider who originally send the message to you
  - The message will appear in the consulting provider's In Basket in the Patient Calls folder

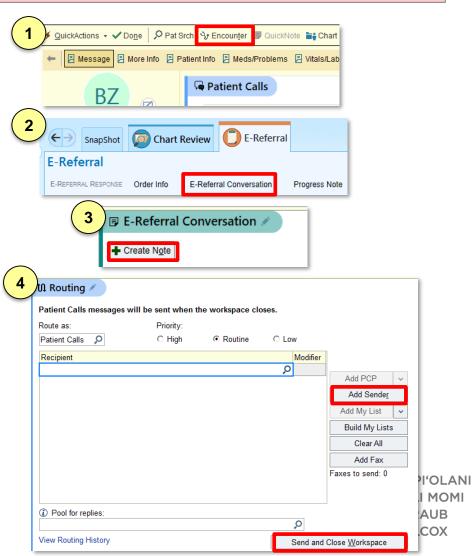

## Reviewing E-Referral Response Encounters

Intended Audience: Referring Providers and Staff

- E-Referral Response Encounters are viewable in the Chart Review tab for a patient
- Click the E-Consult link under Additional Documentation to see the documented time spent on the encounter

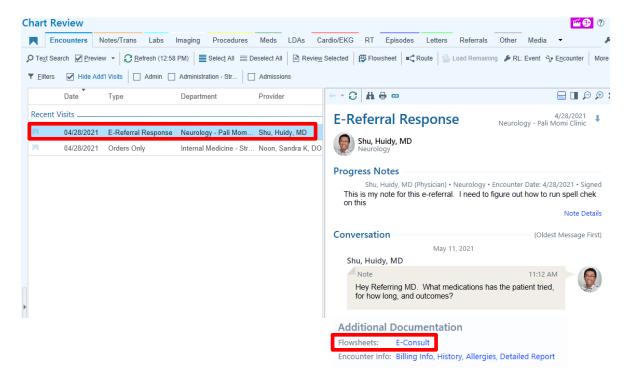

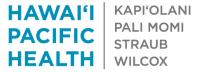

# Referrals for Specialties NOT Using the Redesigned E-Referral Orders

Intended Audience: Referring Providers and Clinical Staff

To refer to specialties not using the new Referral / E-Referral process, please continue to use the specialty's existing referral orders in Epic. To request advice from such areas, please continue to send an Epic In-Basket Message to the appropriate HPHMG Specialty Pool or HHP Provider.

- In your Epic In Basket, click New Msg > Provider Advice Request (outpatient only)
- This will create a new message automatically defaulted to High priority.
  - To field: type the name of the HPHMG Specialty Pool / HHP Provider you'd like to direct the message to (see next slide for specialties / provider providing advice in this manner)
  - Patient field: type in the name / MRN of the patient in question
  - Type your message in the main area
- 3. Click Send

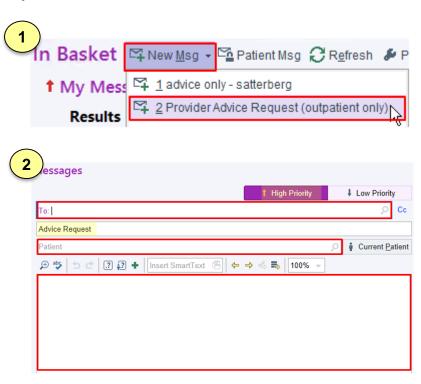

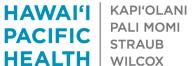

# **Specialties Providing Advice**

Intended Audience: Referring Providers and Clinical Staff

To view an up-to-date list of specialties and providers providing advice and how to request it, please visit the <a href="https://example.com/HPH Telehealth Intranet site">HPH Telehealth Intranet site</a>

- Click E-Referrals on the Home Page
- 2. Locate the **E-Referral Introduction** section
- Click the HPHMG and HHP Specialties Providing Advice link

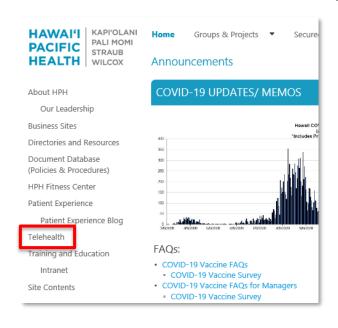

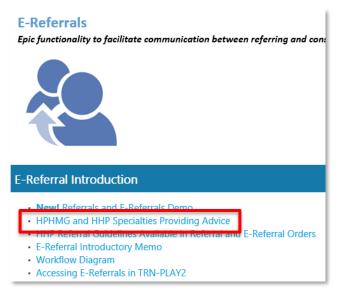

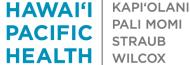

# **Consulting Departments**

Each slide is color coded to identify intended audience:

Consulting Providers and Staff

Consulting Providers

Consulting Department Staff

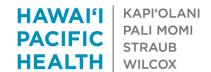

### Accessing Your Referral / Authorization Workqueue

### Intended Audience: Consulting Department Staff

- 1. Sign into Epic
- Click the **Epic button** on the top left corner of the screen
- 3. Click Referrals > Workqueue List
- 4. Click the **Referral / Authorization** tab
- Double-click the name of your department's workqueue

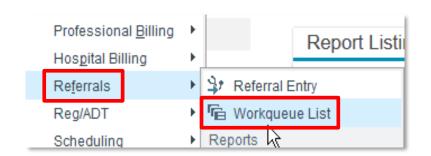

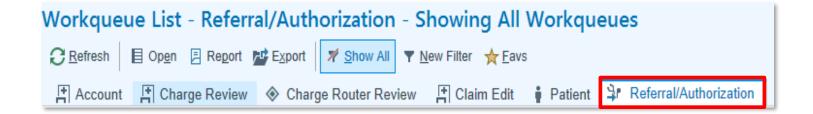

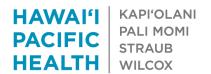

### Navigating Your Referral / Authorization Workqueue

### **Intended Audience**: Consulting Department Staff

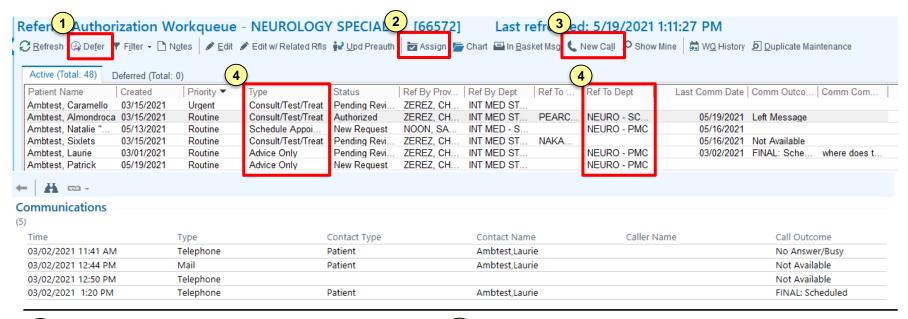

- Defer: moves the referral to the Deferred tab to be addressed at a later date. Referrals can be deferred until a specific date / period of time. Click the Activate button at the top of Deferred tab to move the referral back to the Active tab.
- 2 Assign: schedule an appointment.

  1. Click the Assign button
  - 2. Click the Make Appt button on the next screen

- New Call: document incoming and outgoing communications.

  Information entered will appear in the columns below and in the Communication section for the referral:
  - Last Comm Date
  - Comm Outcome
  - Comm Comments
- Type and Ref to Dep: set by the referring provider when they originally place the referral order. Click the column label to automatically sort the workqueue by the column's values

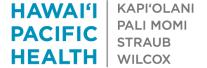

### Customizing Your Referral / Authorization Workqueue

#### **Intended Audience**: Consulting Department Staff

You can customize the columns / fields that appear in your workqueue:

- Click Column Actions on the right of the screen and click Columns
- In the Columns box, use the checkbox next to the name of the column to display / hide them
- You can also move a column's position as they appear in the workqueue by using the Move Up / Move Down buttons
- When complete click Accept

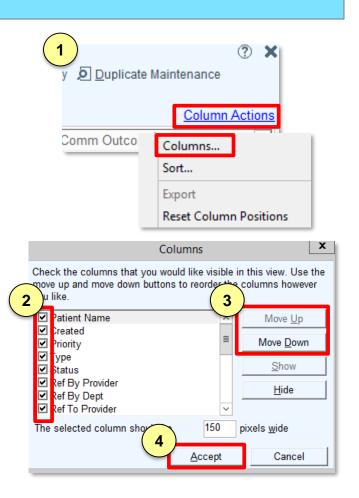

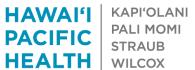

# Assigning Referrals for Review

Intended Audience: Consulting Department Staff

1 Double-click an order within your workqueue

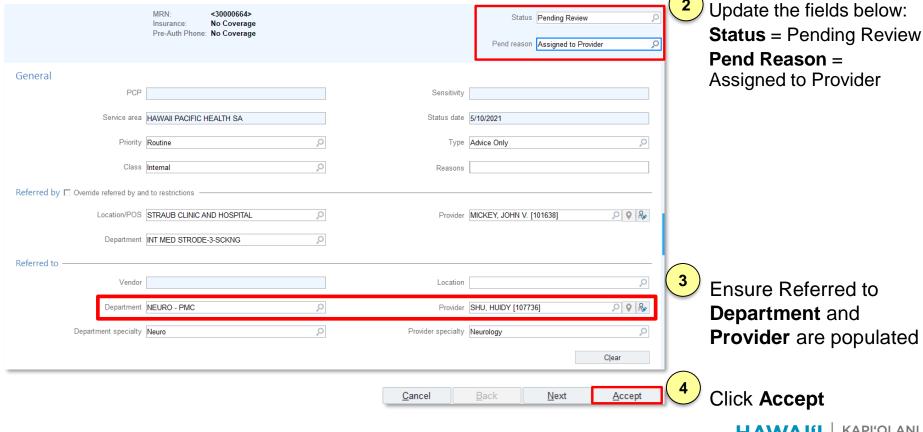

## Assigning Referrals for Review

**Intended Audience**: Consulting Department Staff

You can also update the referral in your Referral / Authorization workqueue so others know it's been assigned to a provider for review

- Go to your Referral / Authorization Workqueue
- 2. Click on the assigned referral
- Click New Call at the top of the screen
- 4. Update the **Communication Entry** box similar to below and click **Accept**
- 5. Info entered in this box will appear in the columns below in the workqueue:
  - Last Comm Date
  - Comm Outcome
  - Comm Comments

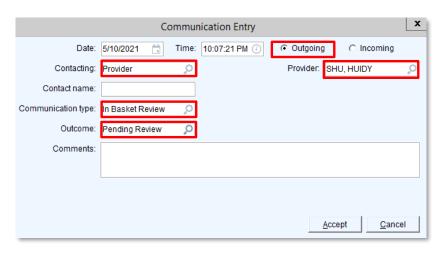

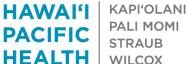

# Reviewing Assigned Referrals

#### **Intended Audience**: Consulting Providers

- Log into Epic and click the In Basket icon
- 2. Click **Referral Triage** folder on the left side bar
- Click the a message to review the order's details on the right side of the screen
- Click the Chart Review button at the top of the screen to review the patient's chart
- Click the Start E-Referral Response button to document your response and recommendation. This will create an encounter that can be viewed in the patient's chart

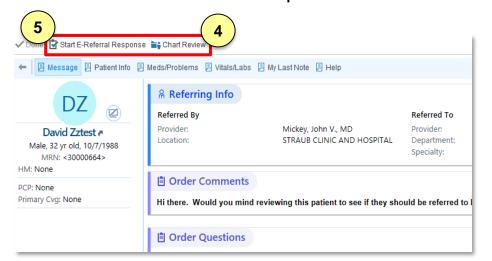

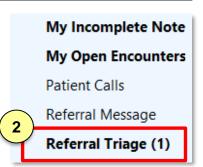

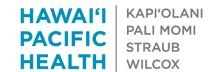

# Responding to Assigned Referrals with an E-Referral Response Encounter

#### Intended Audience: Consulting Providers

- Click the Navigator options at the top of the screen to document your response
- Descriptions of each section are below and on the next few slides
- When complete, click Sign Encounter on the bottom right corner of the screen

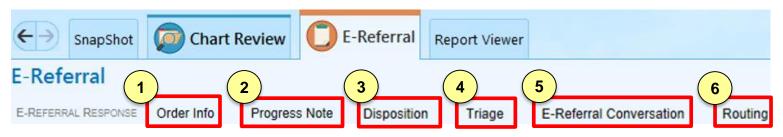

- 1 Order Info review details about the original referral
- 2 Progress Note type a note documenting your recommendation
- 3 Disposition document the time / minutes spent reviewing the referral
- 4 Triage select your recommendation
  - i.e. schedule a consult, advice is sufficient, consult with another specialty
- **5 E-Referral Conversation** type a note to the referring provider i.e. guestion or notification of recommendation
- 6 Routing send your E-Referral Conversation to a provider / recipient

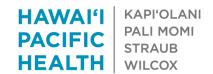

## **Progress Note and Disposition**

**Intended Audience**: Consulting Providers

### **Progress Note**

Type a note then click Accept

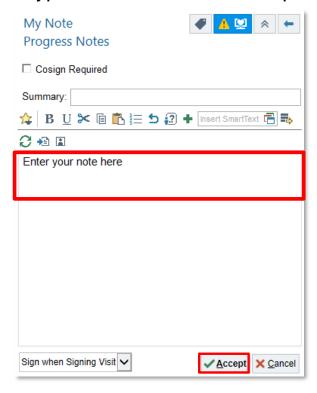

### **Disposition**

Enter the minutes spent reviewing the referral

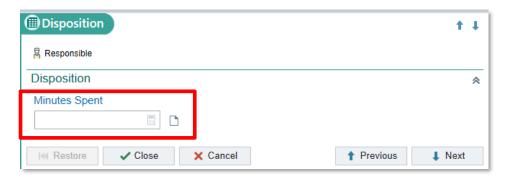

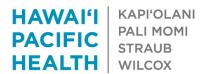

# Triage / Recommendation

**Intended Audience**: Consulting Providers

### **Triage**

To document recommendations:

- Accept Consultant recommends patient be seen by that specialty for consult (either in office, via phone or video)
- Reject Consultant advises patient does not need to be seen by specialty for a consult or should be evaluated by another specialty

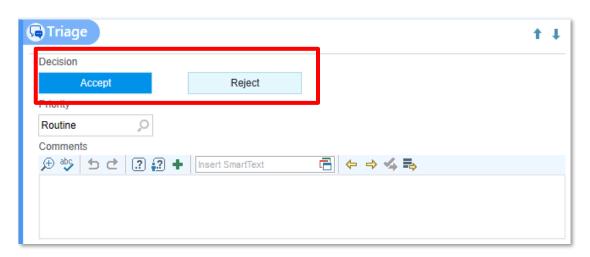

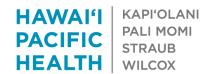

# Triage / Recommendation - Accept

**Intended Audience**: Consulting Providers

### **Triage - Accept**

Consultant recommends patient be seen by that specialty for consult (either in office, via phone or video)

- Click the Accept button
- Click the magnifying glass icon in the **Priority** box
- Select any of the three E-Referral Responses. This information will be sent to your staff to schedule the patient accordingly
- 4. Click Accept
- 5. Type any **Comments** as appropriate

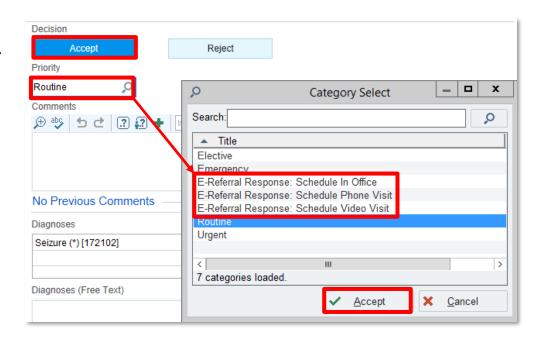

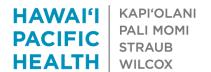

# Triage / Recommendation - Reject

**Intended Audience**: Consulting Providers

### **Triage - Reject**

Consultant advises patient does not need to be seen by specialty for a consult or should be evaluated by another specialty

- 1. Click the **Reject** button
- Click the magnifying glass icon in the **Reject Reason** box
- Select a reason
- 4. Click Accept
- 5. Type any **Comments** as appropriate
- 6. Notify the referring provider using the E-Referral Conversation and Routing sections (next slides)

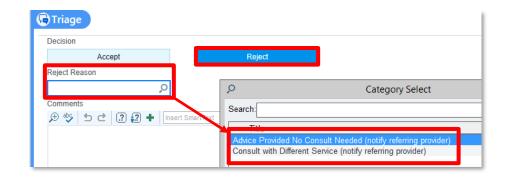

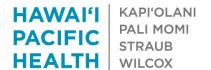

## E-Referral Conversation and Routing

**Intended Audience**: Consulting Providers

### **E-Referral Conversation and Routing**

- To send a message to the referring provider.
- This can take the form a question to clarify the nature of the referral or to notify them about your final recommendation

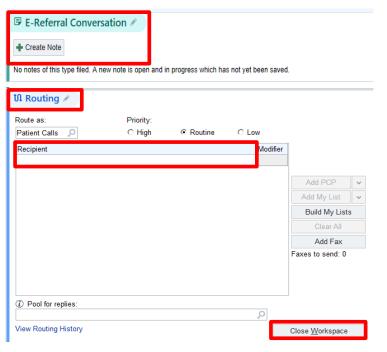

- Click Create Note in the E-Referral Conversation section
- Type note on the screen that appears to the right and click Accept at the bottom of the screen
- In the Routing Section, click the box below Recipient
- Type the name of the individual you'd like to send the message to
- 5. Click Close Workspace
- The message will appear in their In Basket in the Patient Calls folder

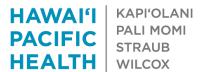

# Responses from the Referring Provider

**Intended Audience**: Consulting Providers

- Referring providers may reply to messages from the consulting provider These messages will appear in your In Basket in the Patient Calls folder
- To view these messages:
  - Log into Epic and click the In Basket icon
  - Click the Patient Calls folder
  - Click the Sort & Filter icon
  - Select E-Referral Response. This will filter your messages so you only see messages related to referrals you've placed
  - Click the messages appearing in your in basket to view them

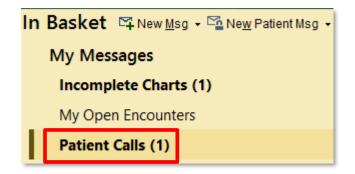

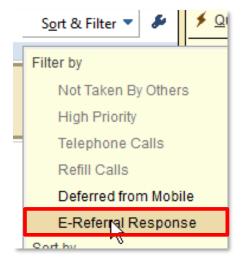

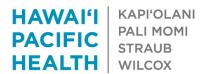

## Scheduling Appointments from the Workqueue

**Intended Audience**: Consulting Department Staff

If the consulting provider selects **Accept**:

- 1. The recommendation will appear in the **Priority** field in the workqueue (i.e. Schedule In Office)
- Double-click the referral in the workqueue to update any prior authorization information
  - Click Authorization on the left of the screen
  - If a prior auth is required
    - Update Status to Authorized
    - Enter the auth number in the Auth # field
  - If a prior auth is <u>not</u> required:
    - Update Status to Authorized
    - Update Auth Reason to No Approval Necessary
    - Leave the Auth # field blank
- Use the New Call and Assign buttons to document outreach and schedule appts accordingly
- 4. Referral will be removed from the workqueue at the end of the day if Status = Authorized and appt is scheduled

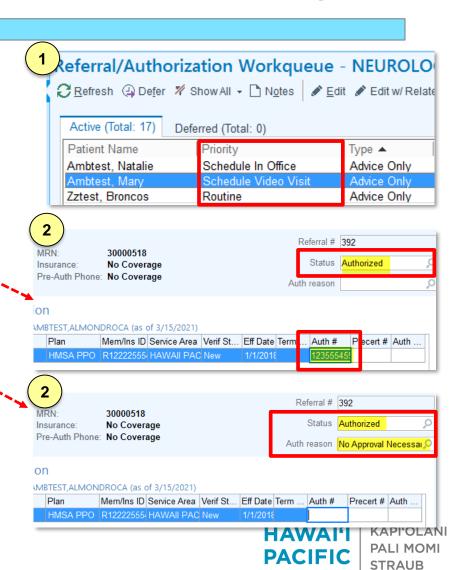

HEALTH

**WILCOX** 

## Scheduling Appointments from the Workqueue

**Intended Audience**: Consulting Department Staff

### If consulting provider selects **Reject**:

 The referral will automatically be removed from the workqueue

To add a referral back to the workqueue:

- Click the **Appts** button and search for the patient
- 2. Click the **Referrals** tab
- Right-click the referral and select Edit Referral
- 4. Change the **Status** to **New Request**

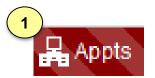

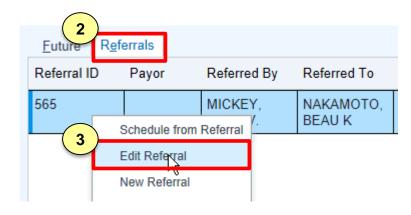

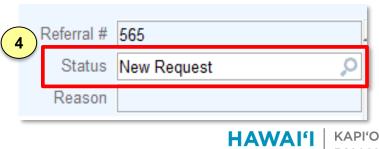

## Removing Referrals from the Workqueue

**Intended Audience**: Consulting Department Staff

You are also able to manually remove referrals from your workqueue (i.e. patient refuses to be scheduled, referral needs to be cancelled)

- 1. Double-click a referral in your workqueue
- Update Status to Closed
- Click the magnifying glass icon next to the Close reason box and select a reason
- 4. Click Accept

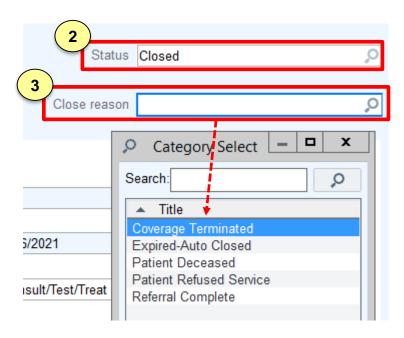

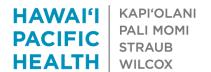

## Reviewing E-Referral Response Encounters

Intended Audience: Consulting Providers and Staff

- E-Referral Response Encounters are viewable in the Chart Review tab for a patient
- Click the E-Consult link under Additional Documentation to see the documented time spent on the encounter

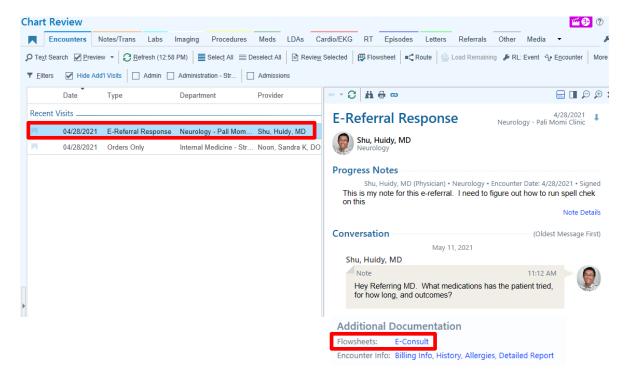

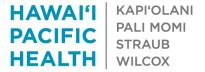